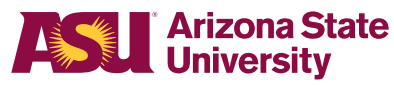

## One Button Presentation Options

The One Button Studio allows you to choose various presntation options, a checkmark indicates which one is currently active.

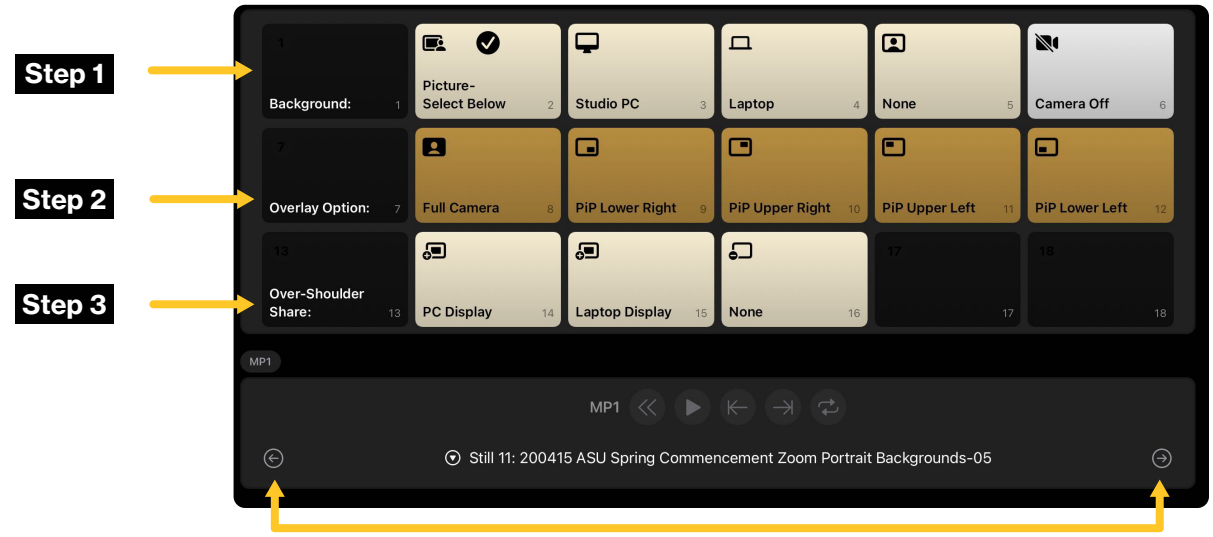

Tap to cycle preset background images for the **Picture-Select Below** option.

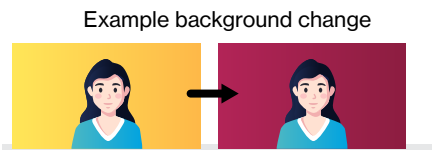

## Step 1

Choose a Background source for your video.

- Picture-Select Below applys a preset background image. To cycle images, tap the bottom left and right arrows.
- Studio PC shows dedicated PC in the studio.
- Laptop from your provided laptop plugged into the HDMI cable on the side of the table.
- None shows green screen only, seen by the camera and nothing more.
- Camera Off this allows for screen-only type videos, audio still captured.

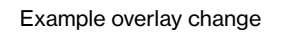

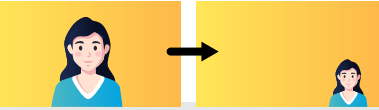

Choose an Overlay Option, the overlay will determine your size and position on

**Full Camera** - presenter is

• Picture in Picture (PiP) Options - presenter is a reduced size in the lower right. upper right, lower left,

Step 2

the screen.

 $\bullet$ 

full sized

or upper left

Example showing over shoulder diplay

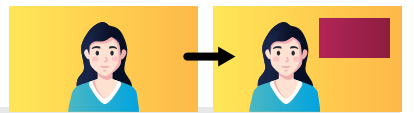

## Step 3

If applicable, choose an Over-Shoulder Share option. This allows you to maintain your chosen background, and have an additional window showing content from one of the sources below.

- PC Display provides view of studio PC screen behind presenter
- Laptop Display provides view of user laptop screen behind presenter
- None turned off